**Posizione Assicurativa Istruzione Operativa Procedura di Caricamento Massivo**

> **Versione 1.1 1 Ottobre 2018**

## **1. INTRODUZIONE**

Nel presente documento si riportano i passi operativi previsti per il caricamento massivo dei dati di posizione assicurativa

## **2. ACQUISIZIONE RICHIESTA**

L'operatore dell'Ente, abilitato al profilo di "Certificatore PA" per Nuova Passweb, attivando la voce di menu *Caricamento PA > Nuova Richiesta* dà inizio a una richiesta di caricamento massivo dei dati di posizione assicurativa dei propri dipendenti.

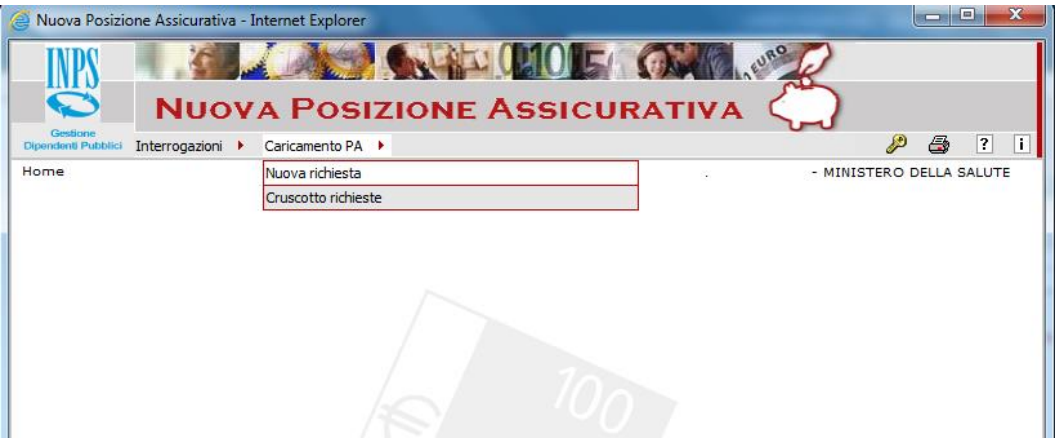

Come prima attività deve richiedere per gli iscritti d'interesse lo scarico dei dati di posizione assicurativa già presenti nella base dati dell'istituto (Gestione dipendenti pubblici).

Per l'inserimento della nuova richiesta, l'operatore indica il nome del file che contiene i codici fiscali dei dipendenti (max 400), può indicare l'anno di lavorazione qualora abbia la necessità di lavorare uno specifico anno (in tal caso max 4000 codici fiscali) e poi attiva il bottone "Invia". Se non viene indicato l'anno di lavorazione, verranno scaricati tutti i periodi della PA dell'iscritto.

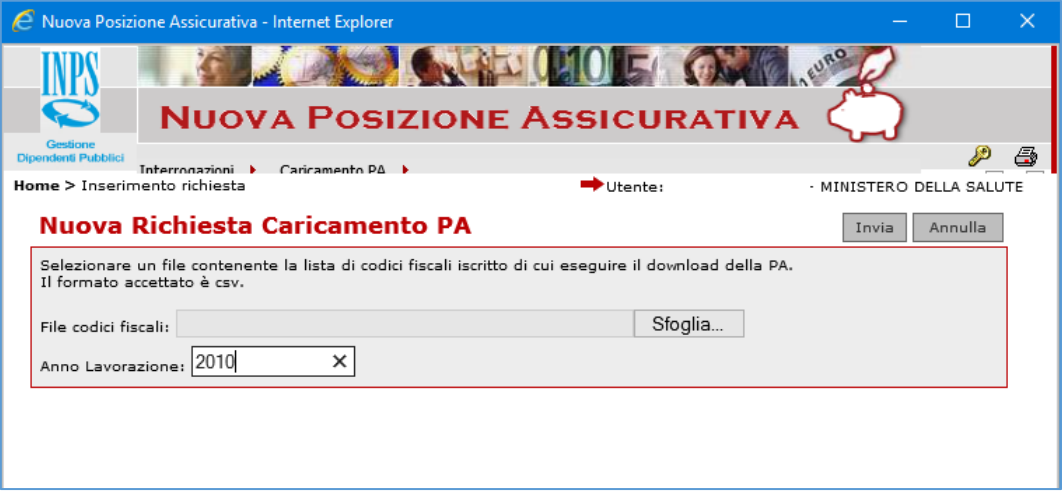

Il sistema, in modalità asincrona:

- controlla che i codici fiscali indicati siano:
	- **F** formalmente corretti;
	- presenti nella base dati anagrafica dei dipendenti pubblici;
	- non già presenti in altra richiesta.

In presenza di errori, l'*intero* file sarà rigettato. I codici fiscali errati e il relativo motivo di errore saranno resi disponibili in un file di dettaglio il cui nome è composto da Codice richiesta e dal suffisso err.csv (esempio 20170202102356987-err.csv).

 predispone lo scarico dei dati di posizione assicurativa riferiti ai periodi da rapporto di lavoro, antecedenti alla Data Blocco PA, prestati presso l'ente che ha effettuato la richiesta o presso un ente in esso confluito, ovvero dove l'ente di richiesta corrisponde all'ente di appartenenza o alla sede di servizio. Se l'operatore ha inserito l'Anno lavorazione, i periodi scaricati saranno compresi nell'anno digitato.

La funzione "*Cruscotto richieste*" prospetta lo stato di avanzamento della singola richiesta; per ogni fase è possibile consultare il relativo dettaglio.

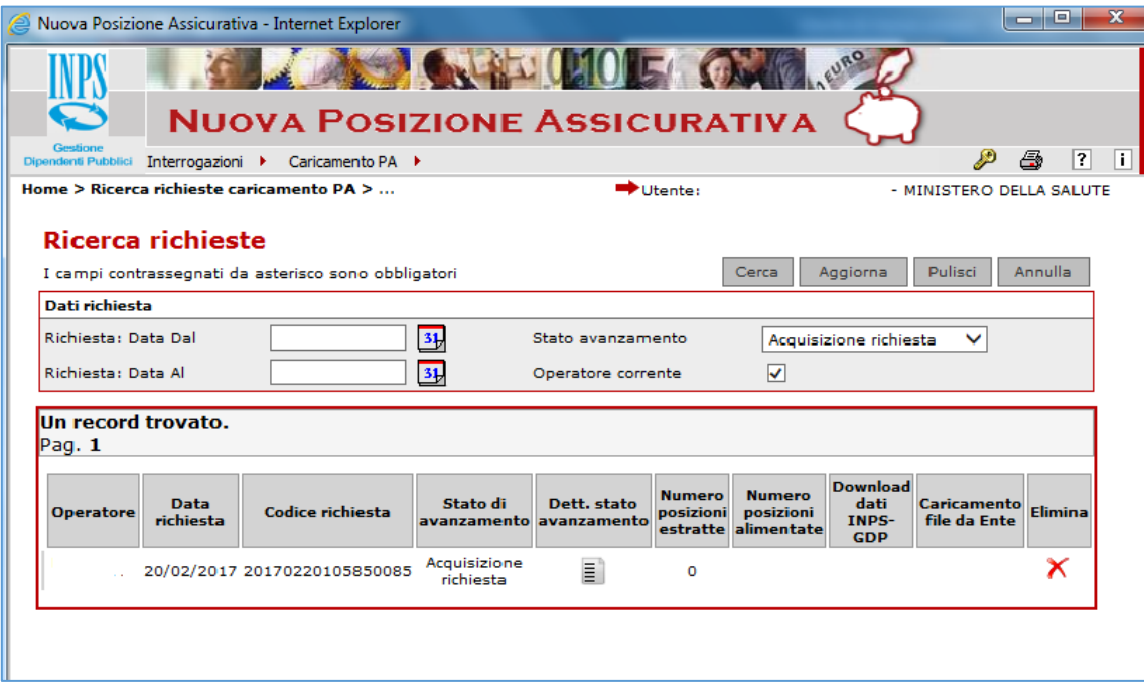

Attivando l'icona presente nella colonna "Dett. stato avanzamento" della richiesta specifica, si possono visualizzare i dati di dettaglio della fase e, in presenza di errori, consultare il file errori, che riporta per ogni codice fiscale il motivo dell'errore.

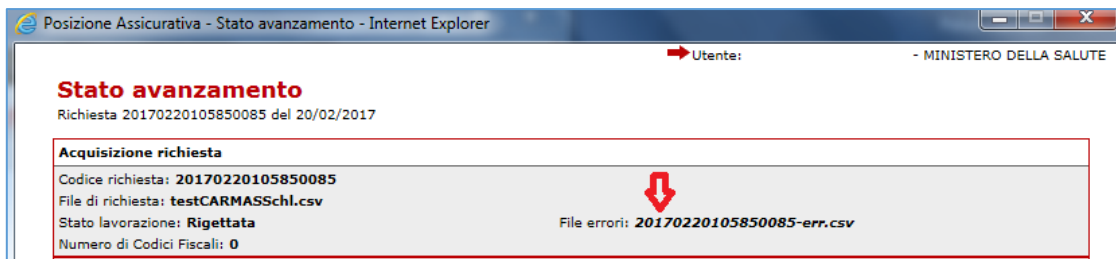

### **3. SCARICO DATI**

Superati i controlli e completata, in modalità asincrona, la predisposizione dello scarico dei dati presenti nel sistema Inps-GDP, il sistema rende disponibili due file:

- Il file *CodiceRichiesta-download.csv:* contiene i dati estratti dalla base dati Inps-GDP
- Il file *CodiceRichiesta-esito.csv:* riporta una sintesi dell'attività effettuata

Attivando la funzione "*Cruscotto richieste*" è possibile consultare lo stato di avanzamento della richiesta e i relativi dettagli:

- attivando l'icona **butte di presente nella colonna "Dett.** stato avanzamento" è possibile consultare i dati di dettaglio della fase (numero di posizioni estratte, numero di posizioni non estratte…); inoltre, nel file *CodiceRichiesta-esito.csv* è indicato per ogni posizione richiesta l'esito dello scarico
	- o OK scarico effettuato
	- o KO scarico non effettuata con breve motivazione (es. Persona non censita come Iscritto, Dati periodi assenti per il datore di lavoro).

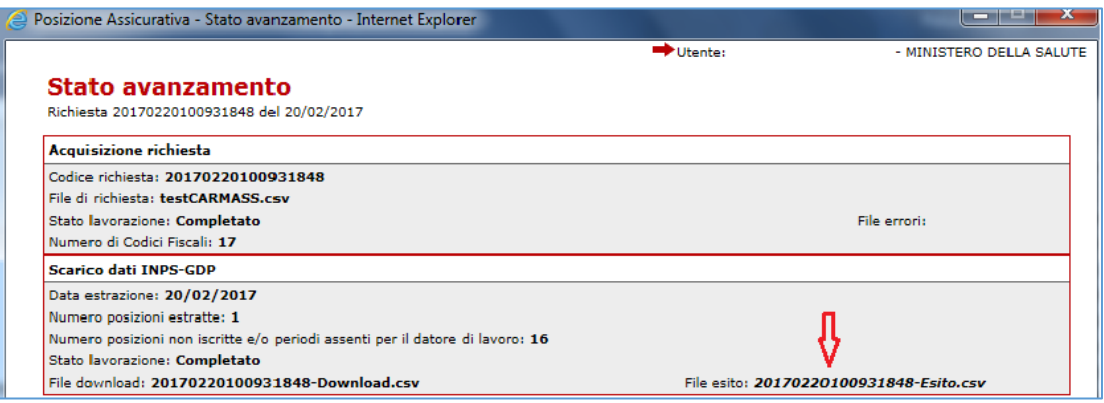

 attivando l'icona presente nella colonna "Download dati Inps GdP" si può scaricare il file *CodiceRichiesta-download.csv* che contiene per gli iscritti individuati, secondo il tracciato allegato, i dati di posizione assicurativa presenti nella base dati Inps-GDP.

I dati scaricati, nel rispetto dei vincoli accennati, sono riferiti ai periodi da rapporto di lavoro; per ogni periodo (durata massima di un anno) sono indicati l'Ente datore di lavoro (Amministrazione d'appartenenza e sede di servizio), le casse, lo stato di servizio (tipo impiego, tipo servizio, qualifica), retribuzioni e maggiorazioni. Inoltre, per ogni periodo sono presenti ulteriori tre informazioni:

- la *fonte alimentante*: indica la provenienza dei dati. I valori previsti sono:
	- $O$  D Denuncia (770, DMA...)
	- o M Flusso massivo
	- o O Funzioni on line
- Indicazione "*Certificato/Validato*" indica se le informazioni del periodo risultano certificate dal datore di lavoro o validate dall'Istituto
- *Operazione*, preimpostato al valore "C", informazione che dovrà essere opportunamente impostata per indicare al sistema i dati che dovranno essere cancellati e quelli che dovranno essere inseriti.

# Attività del Datore di lavoro svolte in autonomia

Il datore di lavoro dopo aver analizzato i dati messi a disposizione, deve predisporre, in autonomia, il file contenente i dati da aggiornare, riferiti a tutti gli iscritti inclusi nella richiesta (o parte di questi), seguendo le seguenti regole:

- Se s'intende modificare un periodo già presente nel file fornito da Inps è necessario che il file contenga:
	- o La riga già presente nel file con il dato "Operazione" impostato a "E"
	- o La riga con i dati modificati con il dato "Operazione" impostato a "I"
- Se s'intende cancellare un periodo già presente nel file fornito da Inps è necessario che il file contenga:
	- o La riga già presente nel file con il dato "Operazione" impostato a "E"
- Se s'intende inserire un periodo non presente nel file fornito da Inps è necessario che il file contenga:
	- o una nuova riga completa di tutte le informazioni e il dato Operazione impostato a "I"

### **4. ACCOGLIENZA DATI ENTI**

L'Ente, dopo aver predisposto il file con i dati aggiornati, dalla funzione "*Cruscotto richieste*" attivando per la

specifica richiesta l'icona **della** presente nella colonna "Caricamento file da Ente" indica il nome del file contenente i dati di posizione assicurativa aggiornati da accogliere in una base dati temporanea dell'Istituto.

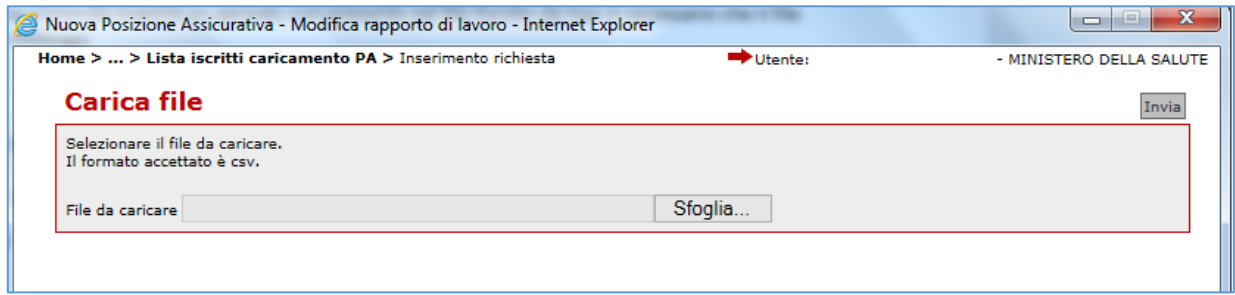

Si evidenzia che:

- Il file con i dati aggiornati deve contenere dati di posizione assicurativa degli iscritti per cui è stato richiesto lo scarico (compresi in uno specifico codice richiesta)
- è possibile richiedere il caricamento di una parte di iscritti
- è possibile richiedere più volte il caricamento di una o più posizioni

Il sistema, in modalità asincrona, elabora i dati comunicati, effettua i controlli di obbligatorietà, correttezza e, ove possibile, congruenza delle informazioni.

Al termine dell'accoglienza il sistema rende disponibile un file di esito (nome: *CodiceRichiesta*-acc-esitoprogressivo.csv), per le posizioni non accolte riporta il dettaglio dei periodi da rapporto di lavoro che presentano l'errore con una sintetica indicazione degli errori (es. tipo impiego non valido….)

Dalla funzione "Cruscotto richieste", attivando l'icona  $\Xi$  presente per la specifica richiesta nella colonna "Dett. stato avanzamento" è possibile consultare i dati di dettaglio della fase.

Attivando l'icona si può visionare il citato file di esito. Nell'appendice "Errori", un elenco degli errori previsti e la relativa descrizione.

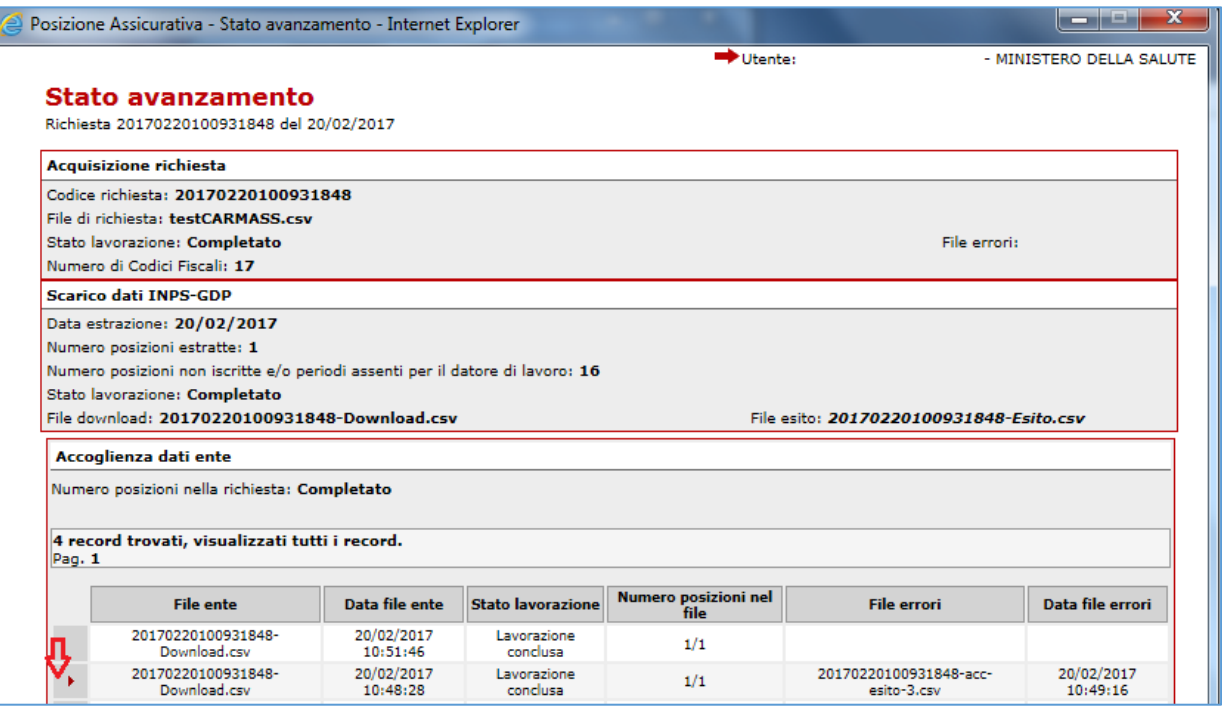

#### **5. ALIMENTAZIONE DATI ENTE**

Per le posizioni accolte, l'operatore può confrontare i dati di posizione assicurativa già presenti nella base

dati dell'Istituto con quelli accolti nella base dati temporanea, attivando l'icona dalla funzione "Cruscotto richieste"

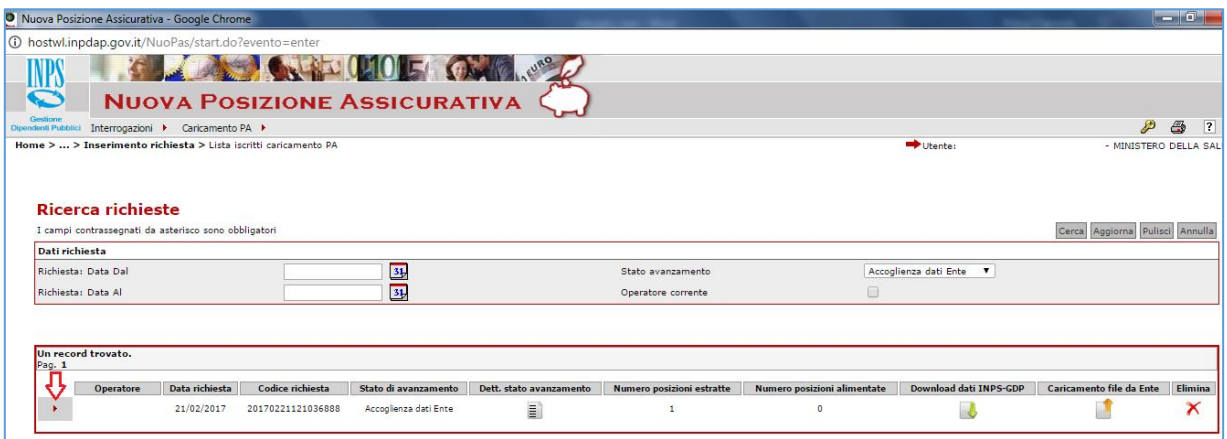

Il sistema prospetta la lista delle posizioni accolte, pronte per essere consultate ed eventualmente alimentate.

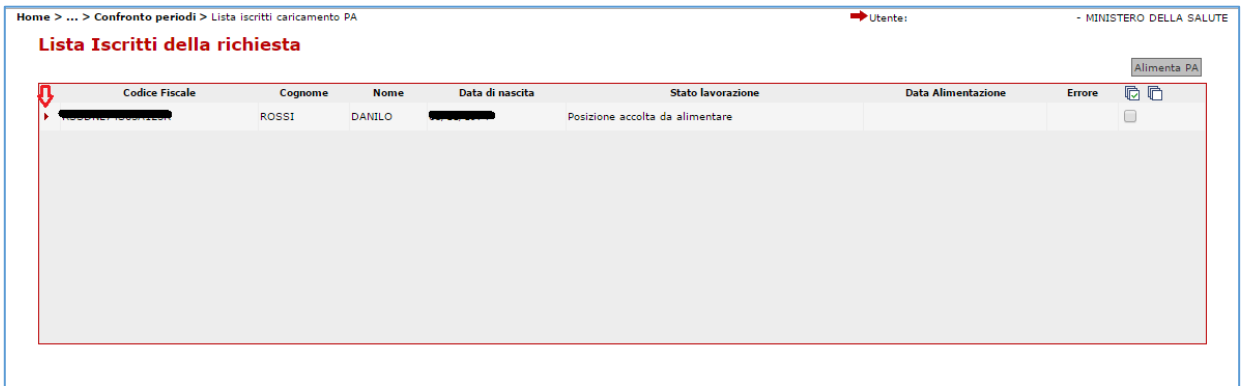

Attivando l'icona si può confrontare la lista dei periodi di servizio comunicati con il flusso massivo e accolta in una base dati temporanea e quanto già presente nella base dati dell'Istituto

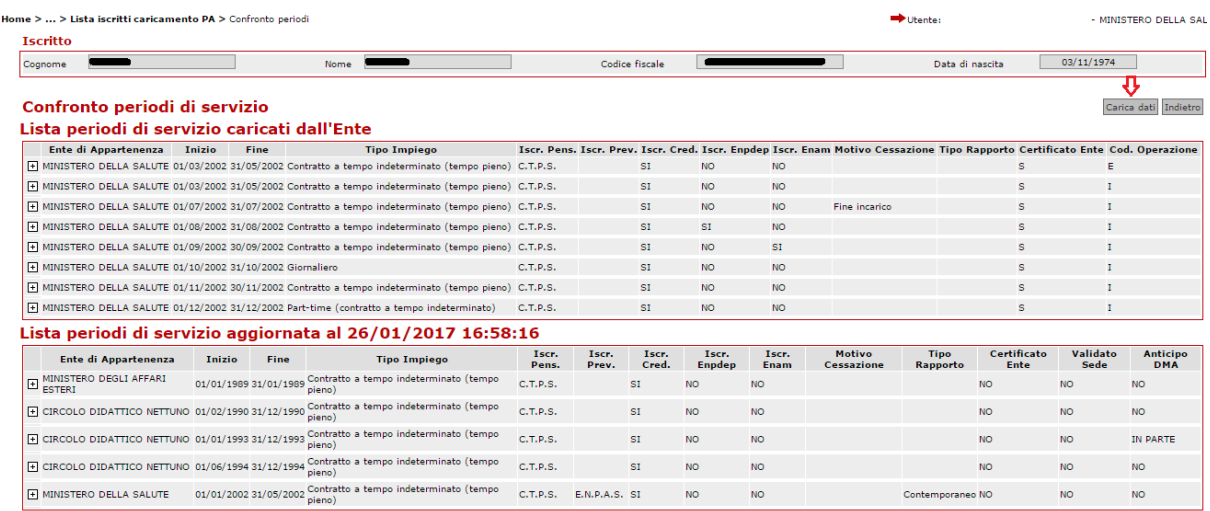

Dopo le opportune verifiche (effettuate sulla singola posizione o a campione), l'operatore può richiedere l'alimentazione di tutte o di alcune posizioni accolte.

Il sistema effettua l'alimentazione dei dati in modalità asincrona, se la richiesta è riferita a più di una posizione. I dati alimentati saranno considerati "Certificati" e la fonte sarà "Flusso massivo".

L'operatore attivando l'icona presente nella colonna "Dati Stato avanzamento" può visualizza lo stato di avanzamento delle fasi che compongono una richiesta; per ogni fase viene indicato il relativo stato (acquisita, rigettata, Scarico dati Inps-GdP disponibile, Attesa caricamento dati da Ente…)

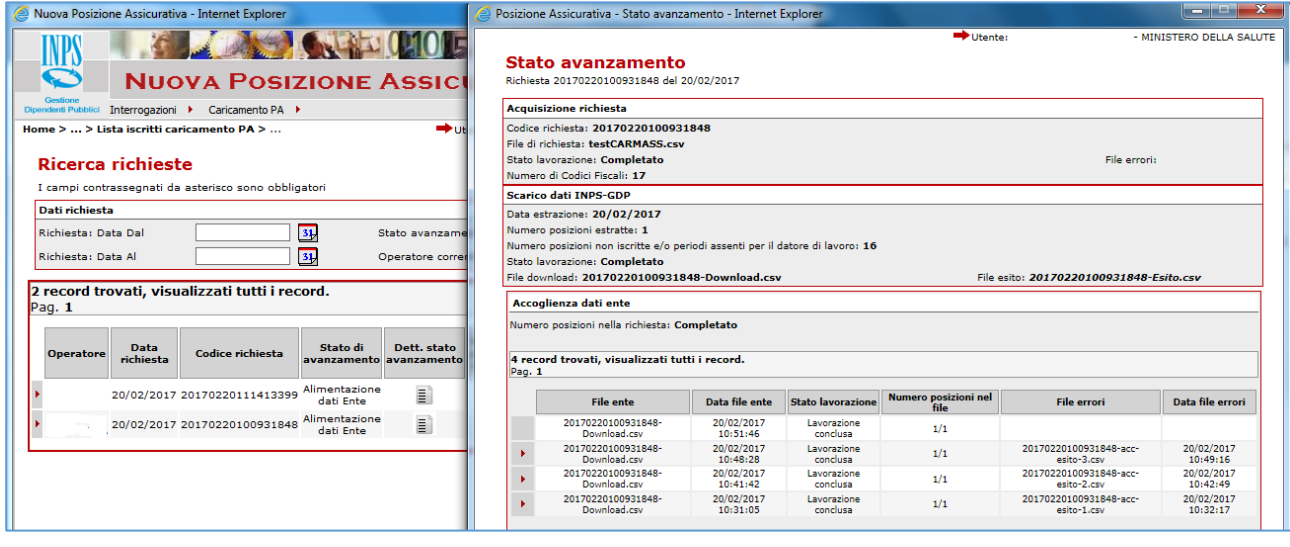

# **6. APPENDICE ERRORI**

Di seguito una tabella che riporta gli errori che si possono verificare nelle fasi di acquisizione, download o accoglienza.

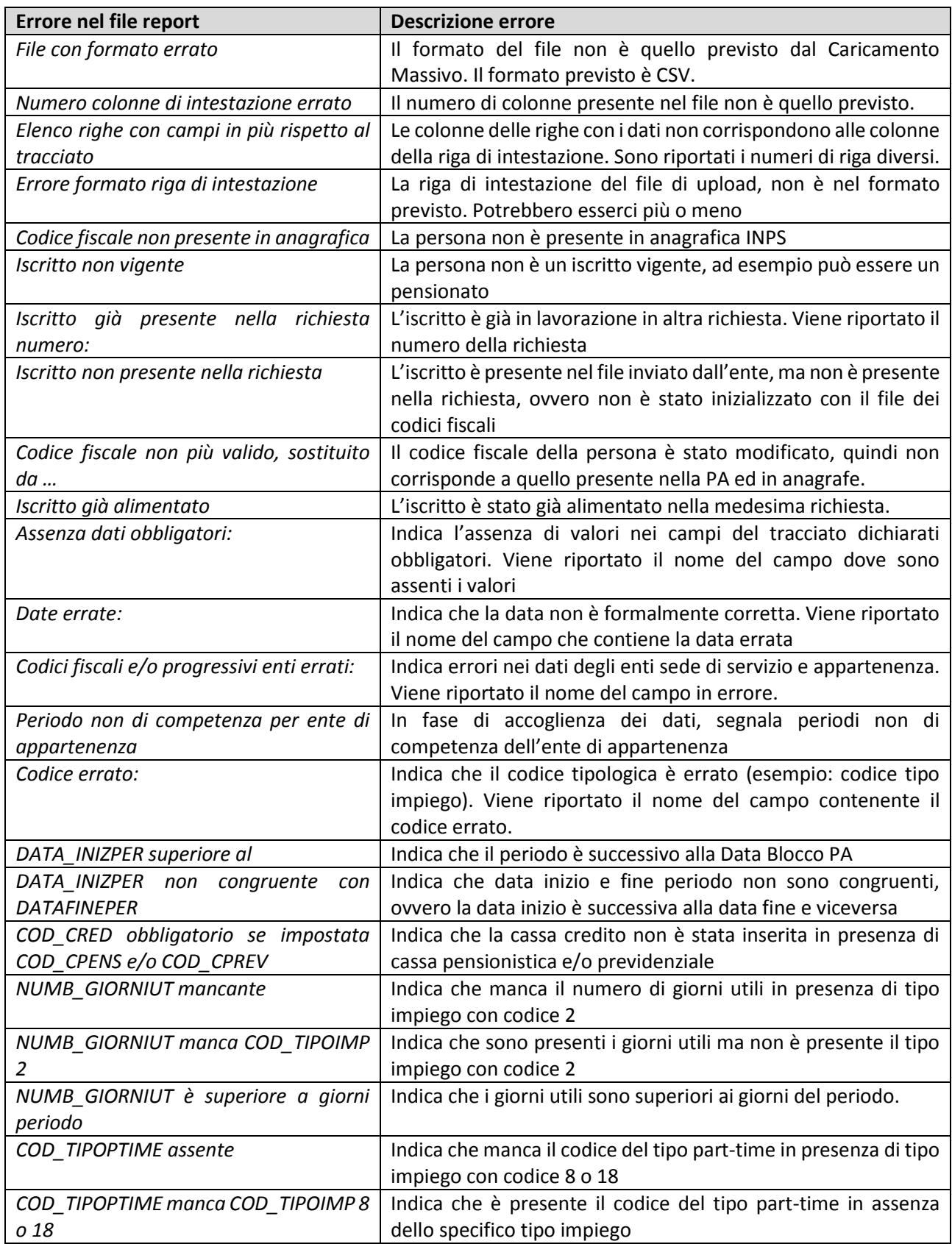

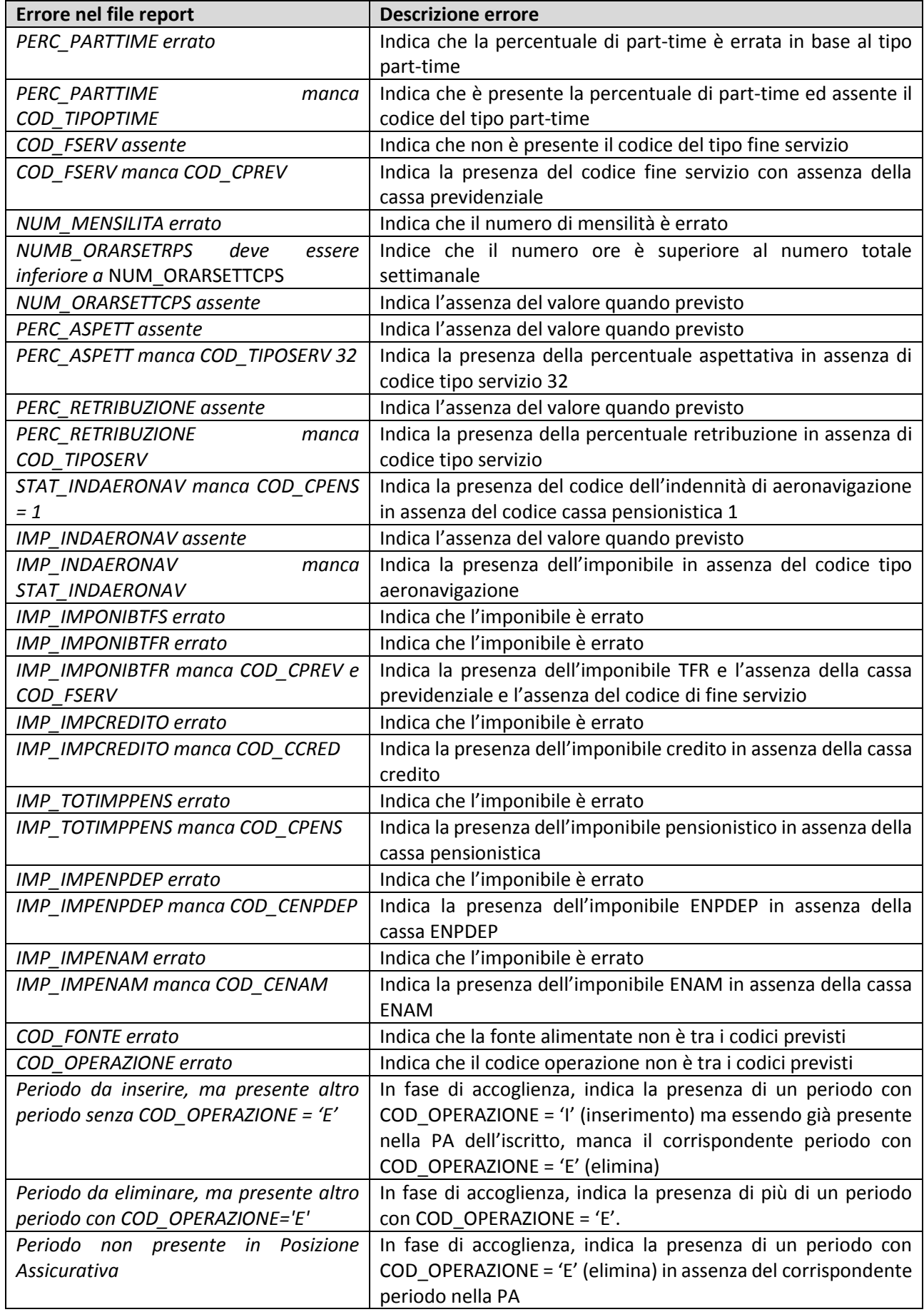

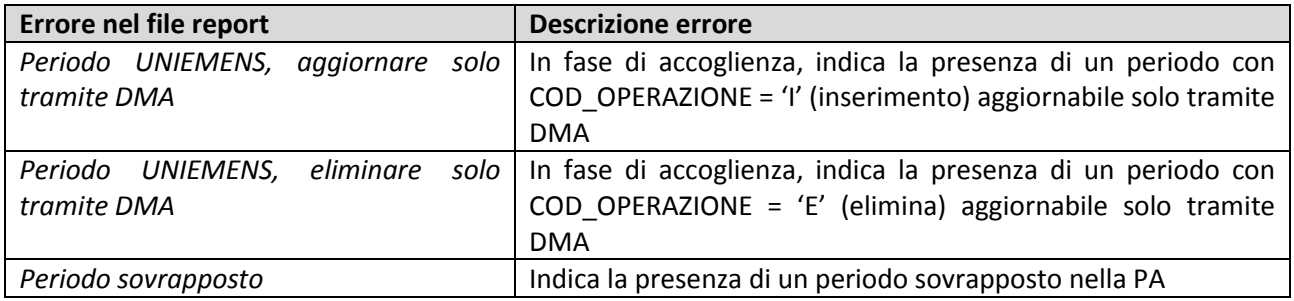

#### **7. SUPPORTO NELL'UTILIZZO DELLA PROCEDURA**

Per avere un supporto all'utilizzo della procedura è possibile

- sia **consultare il Manuale Interattivo** sul sito dell'INPS digitando nella sezione CERCA e accedendo alla scheda prestazione (Figura 1). Dalla scheda prestazione accedere a Passweb e cliccare sulla voce Manuale utente interattivo per enti (Figura 2)

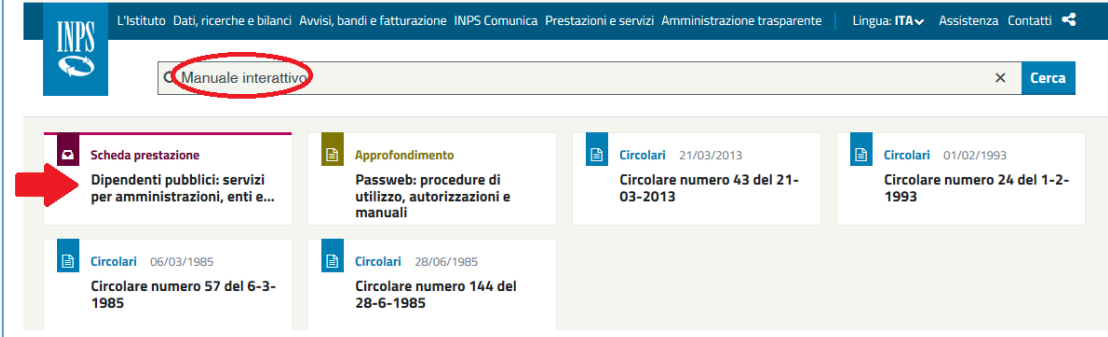

*Figura 1 – Cerca Manuale Interattivo*

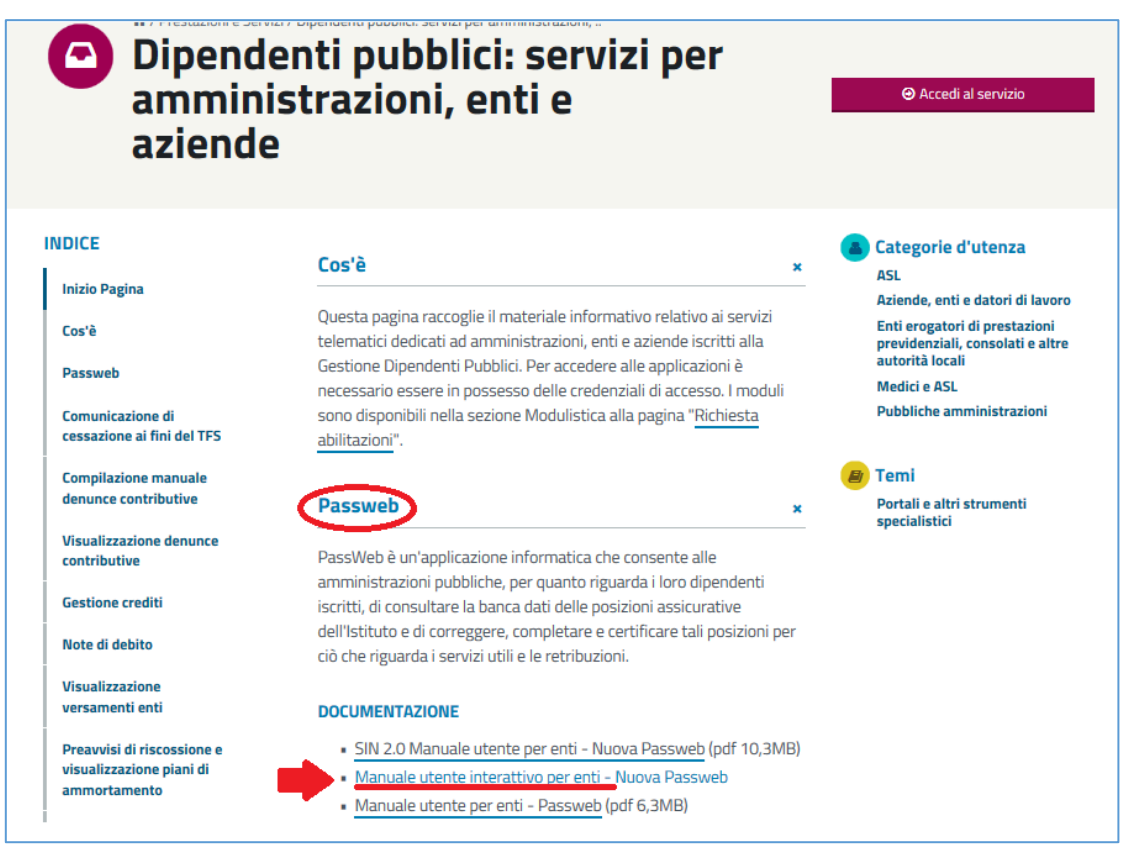

*Figura 2 – Clicca su Manuale interattivo per enti*

- sia scrivere alla mail [SupportoCaricamentoMassivoPA@inps.it](mailto:SupportoCaricamentoMassivoPA@inps.it) indicando i propri riferimenti e la problematica che non si riesce a risolvere e per la quale si sta richiedendo supporto.

# **8. ALLEGATI**

Si allega alla istruzione operativa il tracciato di riferimento del file csv da predisporre per il caricamento dei dati.

(Versione v2.0 – 25082017)